# Table des matières

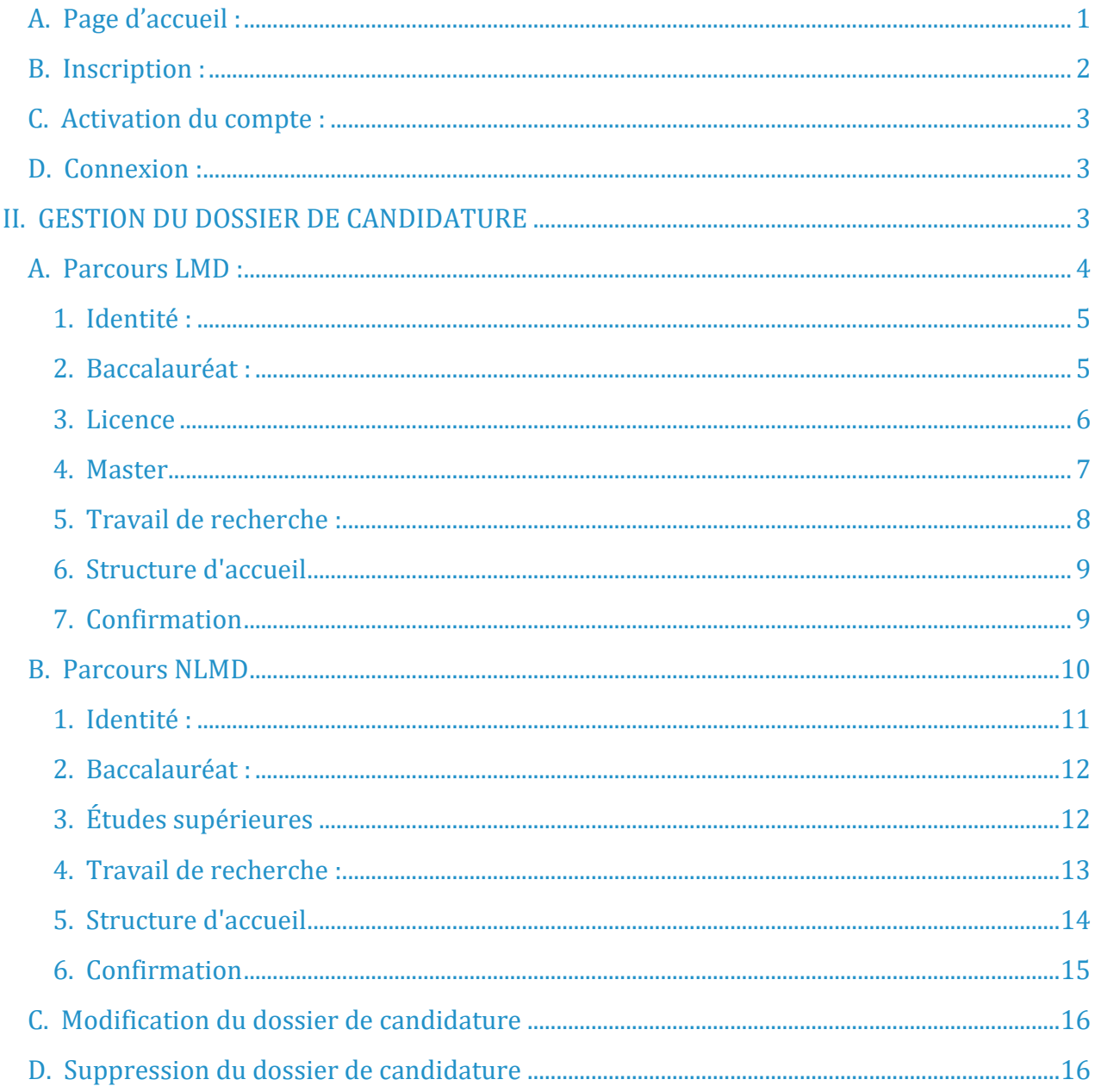

#### $\mathbf{L}$ ACCES A LA PLATEFORME E-BOURSE.

#### $A_{\cdot}$ Page d'accueil :

<span id="page-0-0"></span>La page d'accueil contient des informations sur la BOURSE DES DOCTORANTS MONITEURS : « PhD-ASsociate Scholarship - PASS » (E-Bourse) : les normes de sélection, les conditions d'éligibilité aux bourses de recherche, les modalités, et Les engagements des boursiers.

 $\equiv$  Accueil C ousUser **@** Pour être éligible aux bourses de recherche, il faut : Normes de sélection VI Être de nationalité marocaine La Bourse d'Excellence de Recherche est octroyée, en priorité, aux étudiants doctorants<br>dont le dossier de candidature répond aux normes d'excellence: va Étre titulaire au moins d'un Master ou d'un diplôme équiv - La qualité du Cursus universitaire du candidat,<br>- La pertinence du thème de recherche, de son aspect innovant et sa relation avec les<br>- priorités nationales de recherche.  $\rightarrow$ ] Con Les et de l'année de doctorat au titre de l'année unive 2022/2023 dans un établissement national d'enseignement supérieur public, universitaire E Créer un compte ou ne relevant pas des universités ; V 4 Être âgé de 26 ans au plus, au 31 décembre de l'année de l'inscription en prem née de doctorat. A titre exceptionnel, pour les candidats ayant suivi des études médicales ou vétérinaires. l'âge limite est de 27 ans, au 31 décembre de l'année de l'inscription en première année de doctorat. S Le candidat n'a, le droit de postuler, qu'une seule fois pour la Bourse d'Excelle charcha Les engagements des boursiers Modalités Le montant de chaque bourse est de trois mille dirhams (3000,00 Dh) par mois pour une<br>durée maximale de trois ans (36 mensualités non renouvelables). Le boursier s'engage à Se consacrer à temps plein à ses travaux de recherche, pour la préparation de sa thèse,<br>sous la responsabilité du directeur de thèse, du responsable du CEDoc concerné et du<br>chef d'établissement, et ce, tout au long de la p Les Bourses d'Excellence de Recherche sont accordées pour une période de 12 mois par an (pour une durée maximum de trois ans). Elles sont payables mensuellement et à<br>terme échu par le CNRST. bourse. Les demandes de bourses sont examinées par une commission d'évaluation Présenter deux rapports La décision d'attribution de la bourse de recherche est officialisée par un contrat 1. Un rapport d'étane, à la fin de chaque mois de juin, sur ses activités de recherche au O Copyright © 2022 CNRST. All Rights Reserved.

Veuillez lire attentivement ces informations.

#### B. Inscription :

<span id="page-1-0"></span>Pour pouvoir candidater à la BOURSE DES DOCTORANTS MONITEURS : « PhD-ASsociate Scholarship – PASS », vous devez tout d'abord créer un compte.

Pour ce faire, cliquez sur le lien «créer un compte».

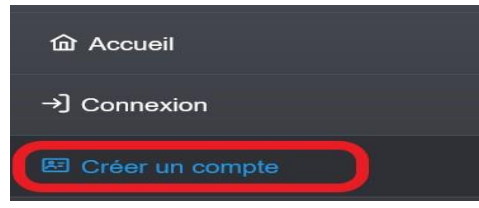

Puis remplissez les informations demandées et cochez la case «je ne suis pas un robot », et finalement cliquez sur le bouton « s'inscrire».

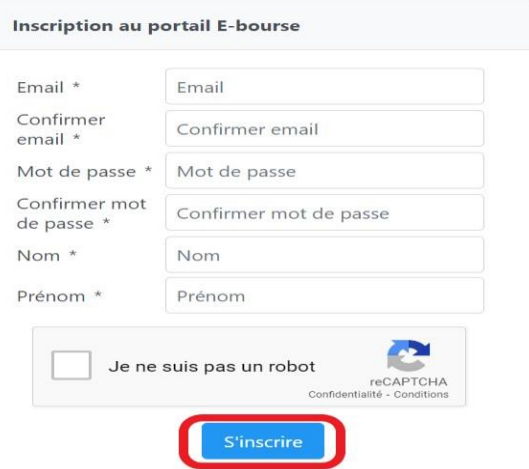

En cliquant sur le bouton « s'inscrire». Un courrier électronique sera envoyé à votre boîte E-mail. Cet email contient le lien d'activation du nouveau compte.

Important ! : Veuillez utiliser un compte mail fiable auquel vous avez toujours accès car toutes les notifications de la plateforme vous seront envoyées sur ce compte.

# C. Activation du compte :

<span id="page-2-0"></span>Pour activer votre compte, veuillez ouvrir votre boîte email et consulter le mail envoyé par la plateforme. Cliquez sur le bouton «validation de compte» dans l'email reçu.

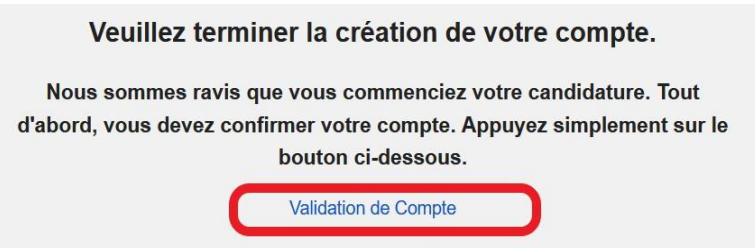

En cliquant sur le bouton «validation de compte». Votre compte E-bourses sera activé, et vous serez redirigés automatiquement vers la page de connexion.

Le lien d'activation n'est valide que pendant 8h.

# D. Connexion :

<span id="page-2-1"></span>Pour se connecter à votre compte E-Bourses, cliquez sur le bouton «Connexion»,

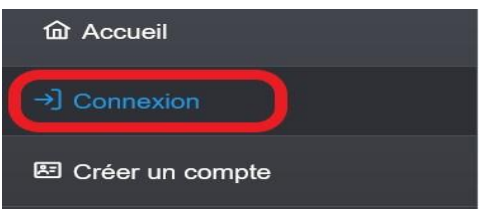

Par la suite, entrez votre email et mot de passe, cochez la case «je ne suis pas un robot », et finalement cliquez sur le bouton « se connecter».

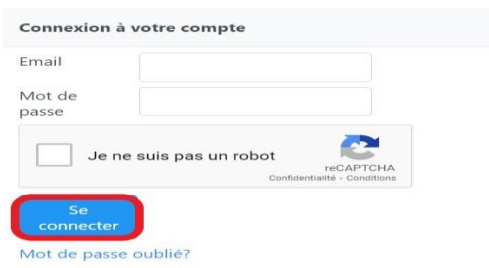

# <span id="page-2-2"></span>II. GESTION DU DOSSIER DE CANDIDATURE

L'interface de gestion du dossier de candidature vous permet de créer un nouveau dossier de candidature, mais également de modifier votre dossier si vous l'avez déjà créé.

#### A. Parcours LMD :

<span id="page-3-0"></span>Ce parcours est pour les candidats dont le type de formations est : Licence (L) + Master (M) + Doctorat (D). Pour les autres parcours, veuillez, vous référer à :

La section B en page 12.

Création du dossier de candidature :

Pour créer un dossier de candidature cliquez sur le bouton «candidature» puis sur le lien « dossier de candidature ».

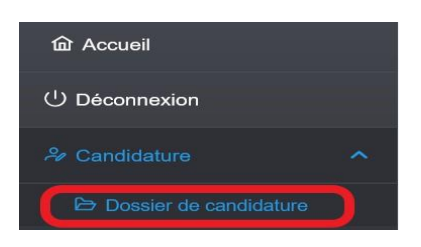

Remplir les informations ci-dessous :

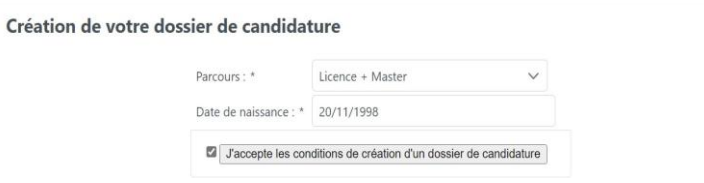

- Parcours : sélectionner Licence + Master ;
- Date de naissance : entrer une date valide (Voir les conditions d'âge sur la page d'accueil) ;
- Le bouton ci-dessous permet de visualiser les termes et les conditions générales d'utilisation de la plateforme E-Bourse ;

J'accepte les conditions de création d'un dossier de candidature

En sélectionnant "J'accepte", l'utilisateur déclare avoir pris connaissance et accepte expressément et sans réserve les termes et les conditions générales d'utilisation.

Veuillez remplir les différents champs, puis cliquez sur le bouton « Commencer votre candidature ».

**Remarque** : Si votre âge dépasse l'âge limite de candidature, la plateforme ne vous permettra pas de créer un dossier de candidature.

Commencer votre candidature

Par la suite, l'utilisateur est invité à remplir les informations suivantes :

#### 1. Identité :

<span id="page-4-0"></span>Cette page contient les informations personnelles sur le candidat.

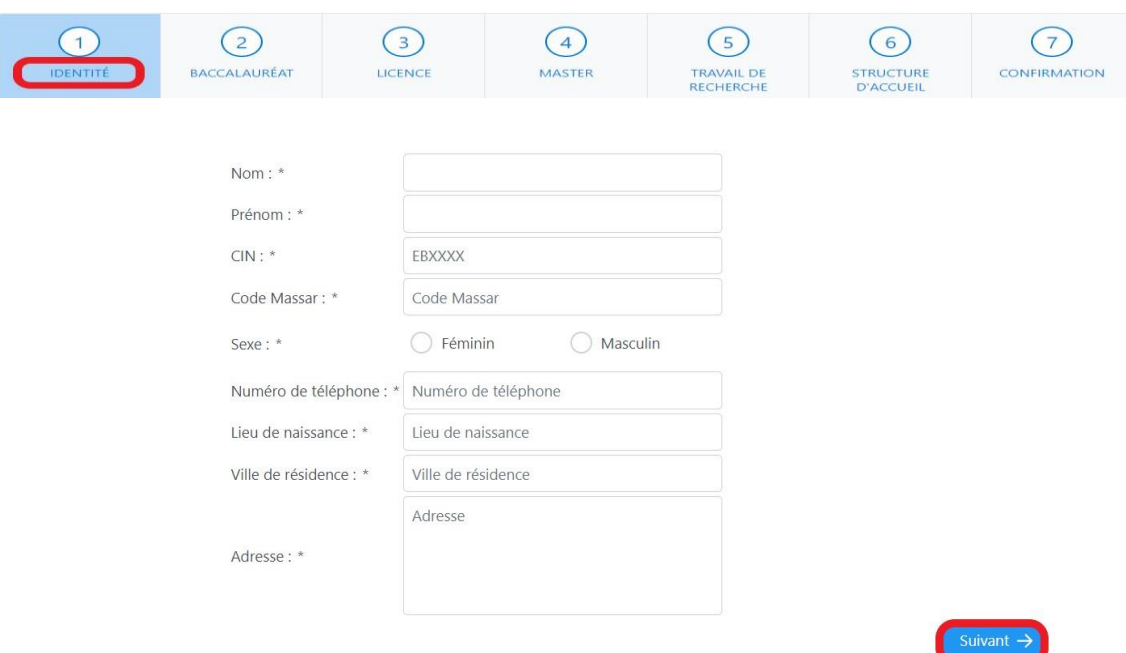

Remplir tous les champs, puis cliquer sur le bouton « suivant ».

### 2. Baccalauréat :

<span id="page-4-1"></span>Cette page contient les informations sur le diplôme Baccalauréat du candidat :

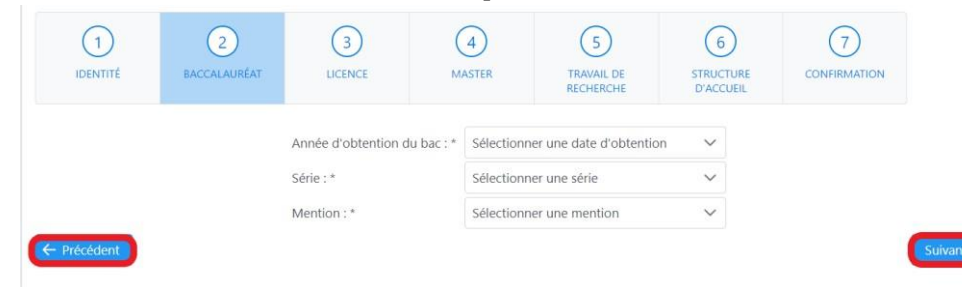

Remplir tous les champs, puis cliquez sur le bouton « suivant ».

**N.B** : à tout moment, l'utilisateur peut revenir en arrière pour faire des modifications, en cliquant sur le bouton « Précédent ».

#### 3. Licence

<span id="page-5-0"></span>Cette page permet de saisir les informations sur la formation Licence du candidat :

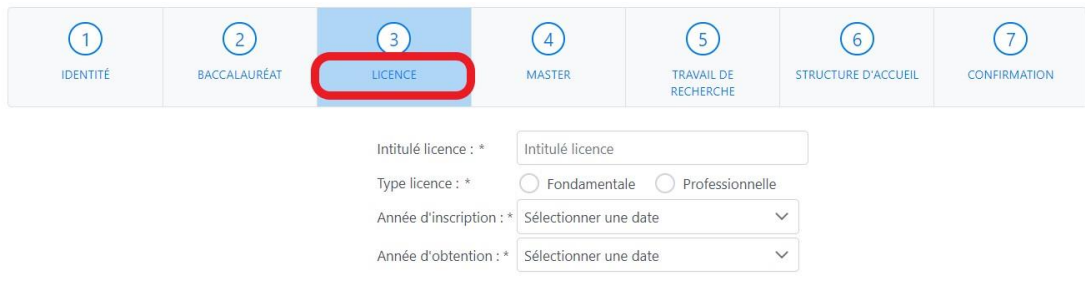

Vous devez ajouter les détails de formation de chaque année de la licence en cliquant sur le bouton « Action ».

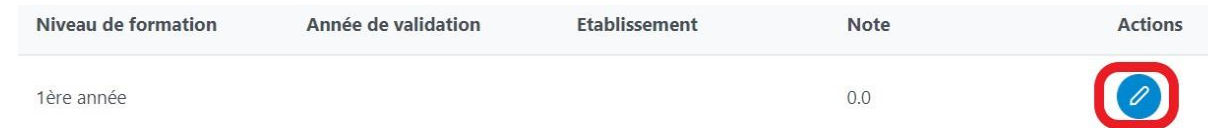

 $\times$ 

Une fenêtre pop-up s'ouvre afin de permettre la saisie des détails de l'année de formation : l'année de validation, l'université et l'établissement, et la note.

**N.B** : Si vos résultats sont semestriels, vous devez calculer la moyenne annuelle et la saisir dans le champ note.

Remplissez ces champs puis cliquer sur le bouton « enregistrer ».

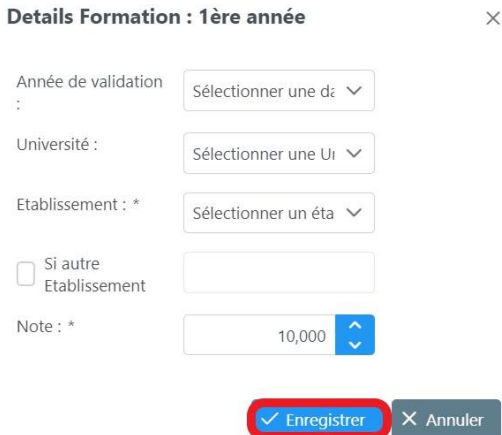

**Remarque** : Si vous ne trouvez pas votre établissement parmi ceux de la liste déroulante, Cliquez sur la case « Si autre Etablissement » puis entrez le nom de votre établissement.

Après avoir rempli les informations sur la licence et le détail des trois années, cliquez sur le bouton « suivant ».

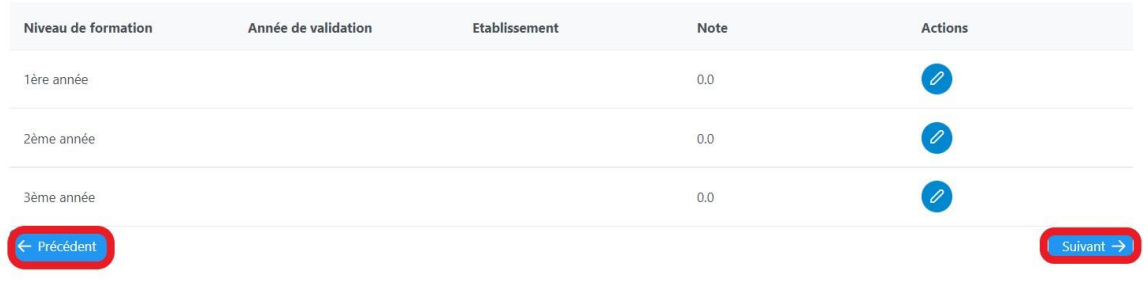

#### 4. Master

<span id="page-6-0"></span>Cette page permet de saisir les informations sur la formation Master du candidat :

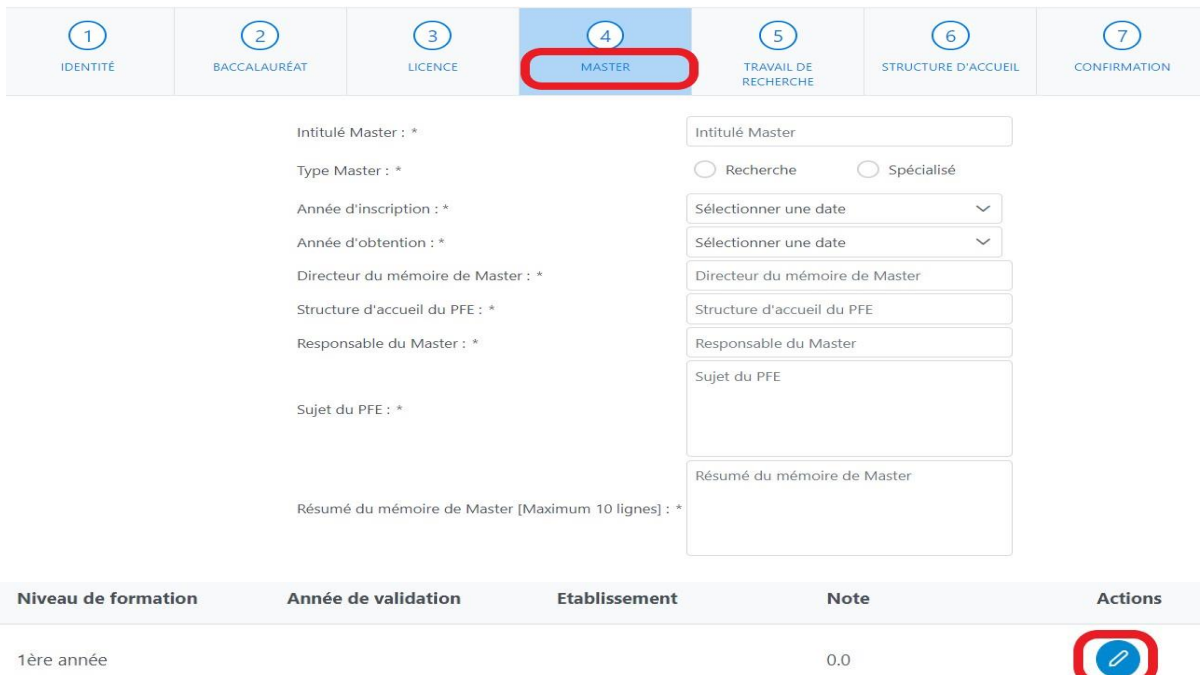

Pour ajouter les détails de formation de chaque année du Master cliquez sur le bouton « Action »

Une fenêtre pop-up s'ouvre afin de permettre la saisie des détails de l'année de formation : l'année de validation, l'université et l'établissement, et la note. Remplissez ces champs puis cliquez sur le bouton « enregistrer ».

 $\rightarrow$ 

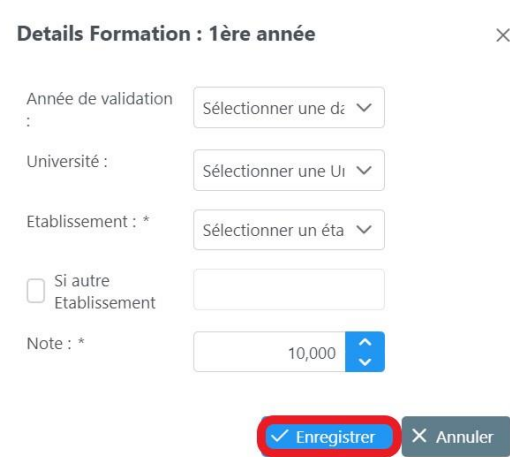

**N.B** : Si vos résultats sont semestriels, vous devez calculez la moyenne annuelle et la saisir dans le champ note.

Après avoir rempli les informations sur le master et le détail des trois années, cliquez sur le bouton « suivant ».

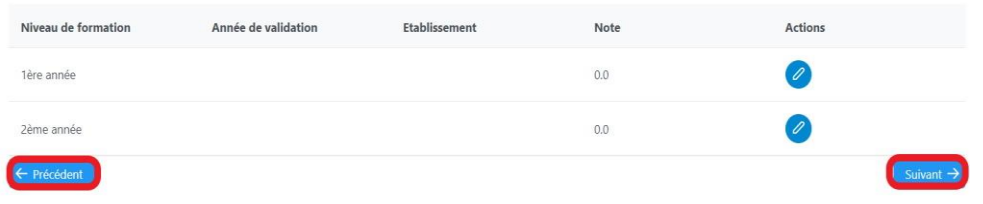

### 5. Travail de recherche :

<span id="page-7-0"></span>Cette page contient les informations sur Travail de recherche

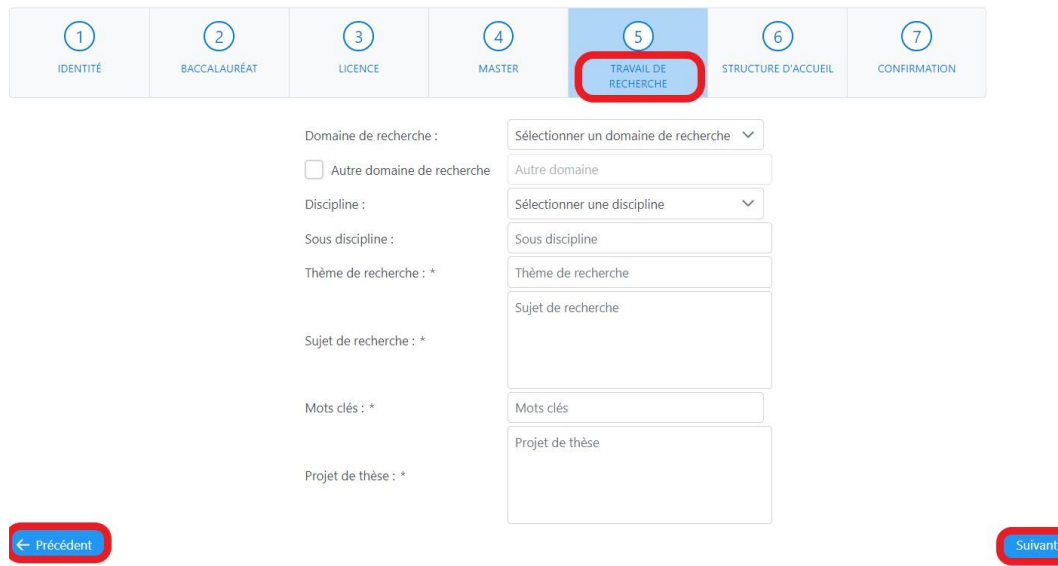

Remplir tous les champs, puis cliquer sur le bouton « suivant ».

#### 6. Structure d'accueil

<span id="page-8-0"></span>Cette page contient des informations de la structure d'accueil, directeur de thèse, CEDoc,…

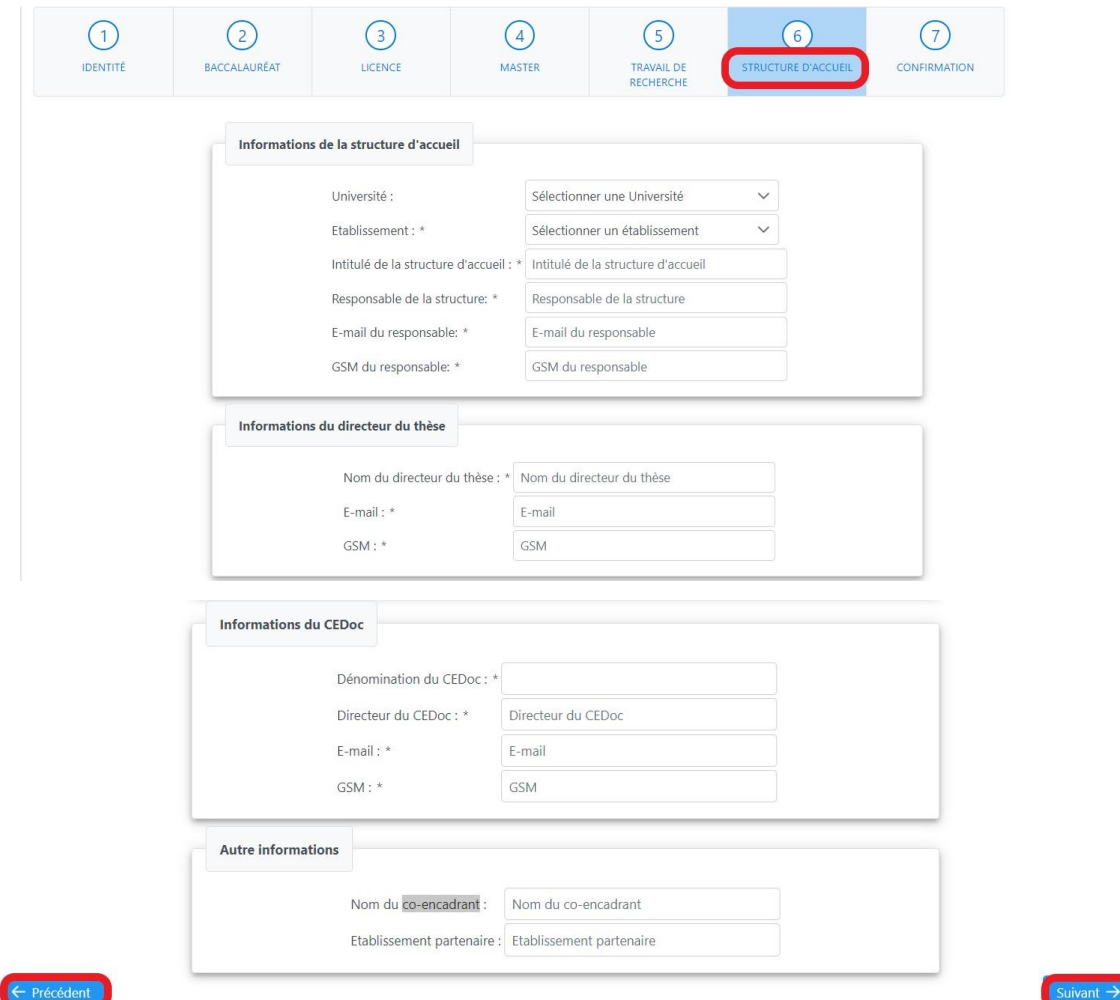

Remplir tous les champs, puis cliquer sur le bouton « suivant ».

#### 7. Confirmation

<span id="page-8-1"></span>Cette page regroupe toutes les informations entrées par l'utilisateur dans les étapes précédentes :

Veuillez vérifier attentivement vos données pour vous assurer de leur exactitude.

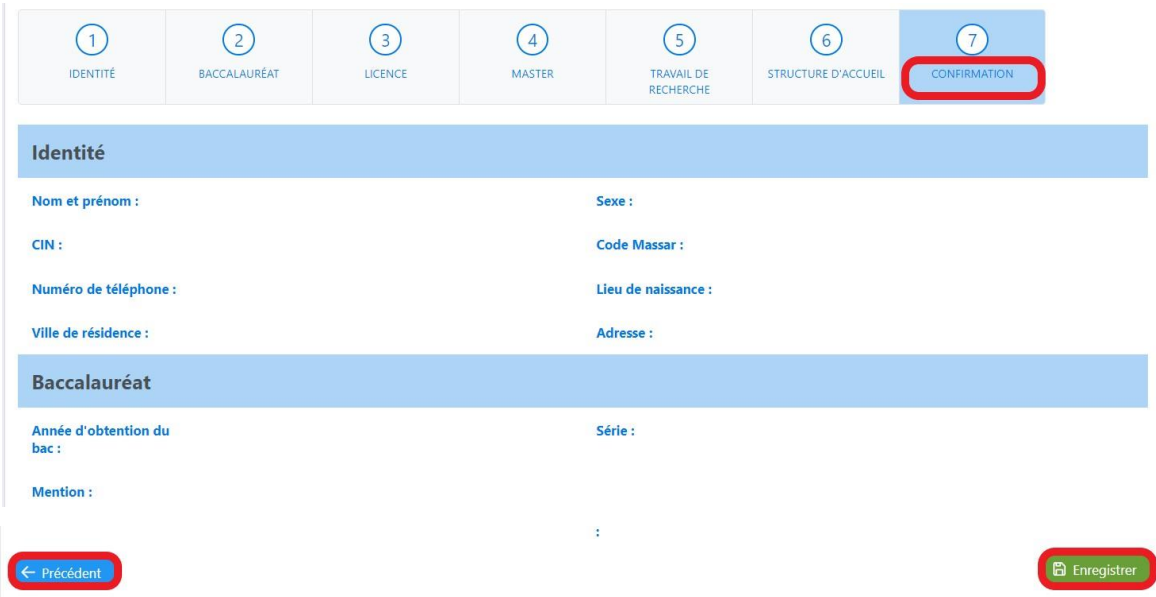

Pour enregistrer le dossier de candidature cliquez sur le bouton « Enregistrer ».

Une fenêtre pop-up affiche à l'utilisateur un lien pour télécharger son dossier de candidature.

**N.B** : une copie de ce dossier sera également envoyée par mail au candidat.

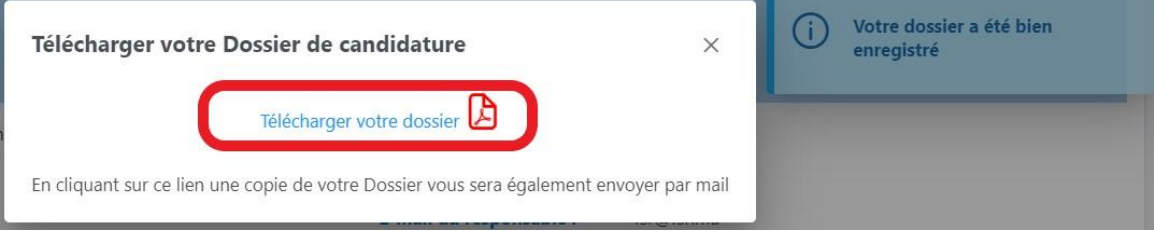

# B. Parcours NLMD

<span id="page-9-0"></span>Ce parcours regroupe les types de formation Non LMD (Qui n'ont pas suivi un parcours : Licence-Master-Doctorat) à titre d'exemple (Médecin, Vétérinaire, ingénieur…). Dans la suite de ce guide d'utilisation nous allons prendre le parcours Ingénieur (classe prépa intégré) à titre d'exemple. Les autres parcours ont des étapes similaires.

**Création du dossier de candidature :** 

Pour crée un dossier de candidature dans la plateforme E-bourses, cliquer sur le bouton «candidature» puis le bouton « dossier de candidature ».

**命** Accueil **①** Déconnexion **Candidature** 

Remplir les informations ci-dessous :

Création de votre dossier de candidature

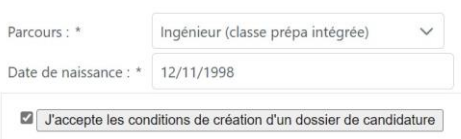

- Parcours : sélectionner Ingénieur (classe prépa intégré) ;
- Date de naissance : entrer une date valide (Voir conditions d'âge en page Accueil) ;
- Le bouton ci-dessous permet de visualiser les termes et les conditions générales d'utilisation de la plateforme E-bourse ;

J'accepte les conditions de création d'un dossier de candidature

En sélectionnant "J'accepte", l'utilisateur déclare avoir pris connaissance et accepte expressément et sans réserve les termes et les conditions générales d'utilisation.

Veuillez remplir les des différents champs, puis cliquez sur le bouton « Commencer votre candidature ».

Commencer votre candidature

**Remarque** : Si votre âge dépasse l'âge limite de candidature, la plateforme ne vous permettra pas de créer un dossier de candidature.

Par la suite l'utilisateur est invité à remplir les informations suivantes :

#### 1. Identité :

<span id="page-10-0"></span>Cette page contient les informations personnelles de l'utilisateur

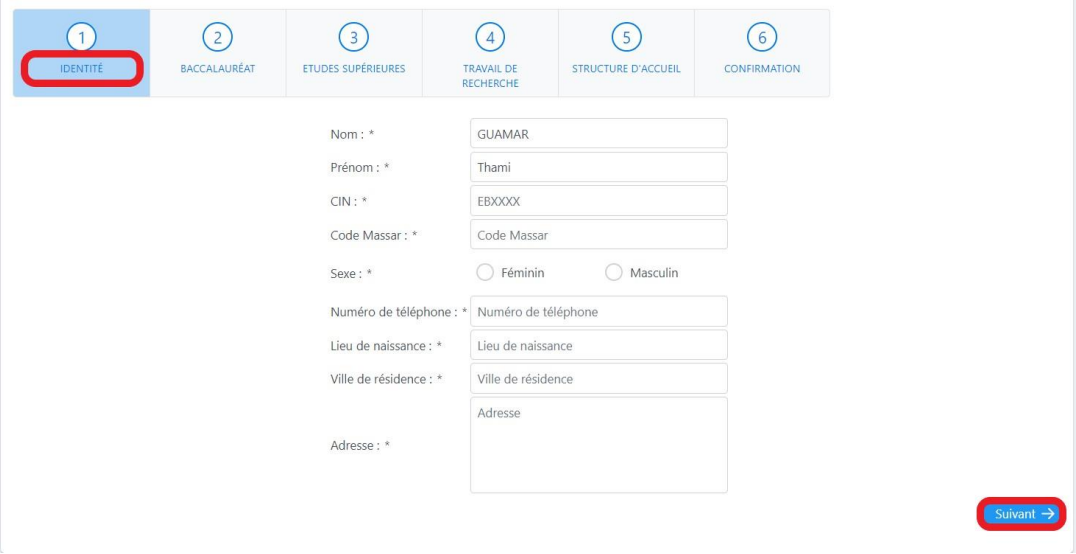

Veuillez remplir les des différents champs, puis cliquez sur le bouton « suivant ».

# 2. Baccalauréat :

<span id="page-11-0"></span>Cette page contient les informations sur le diplôme Baccalauréat du candidat :

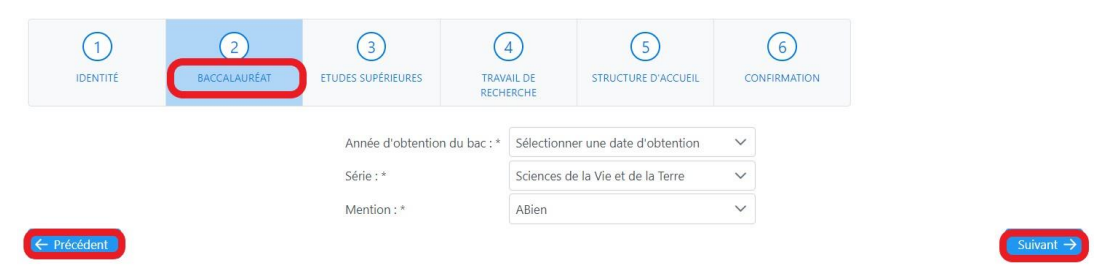

Veuillez remplir les des différents champs, puis cliquez sur le bouton « suivant ».

**N.B** : à tout moment, l'utilisateur peut revenir en arrière pour faire des modifications, en cliquant sur le bouton « Précédent ».

#### 3. Études supérieures

<span id="page-11-1"></span>Cette page contient les informations sur les études supérieures du candidat :

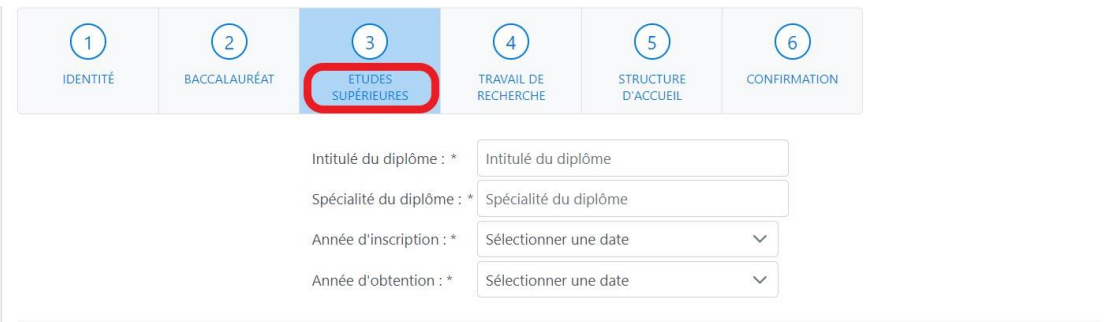

 $\times$ 

Pour ajouter les détails de formation de chaque année de vos études supérieurs, cliquez sur le bouton « Action ».

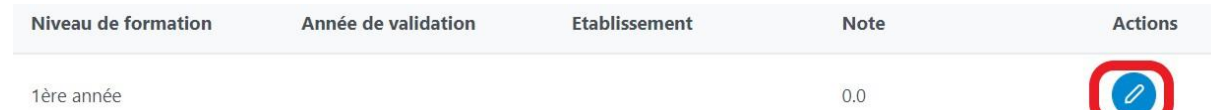

Pour ajouter les détails de formation de chaque année de vos études supérieures, cliquez sur le bouton « Action »

Une fenêtre pop-up s'ouvre afin de permettre la saisie des détails de l'année de formation : l'année de validation, l'université et l'établissement, et la note. Remplissez ces champs puis cliquez sur le bouton « enregistrer ».

**N.B** : Si vos résultats sont semestriels, vous devez calculer la moyenne annuelle et la saisir dans le champ note.

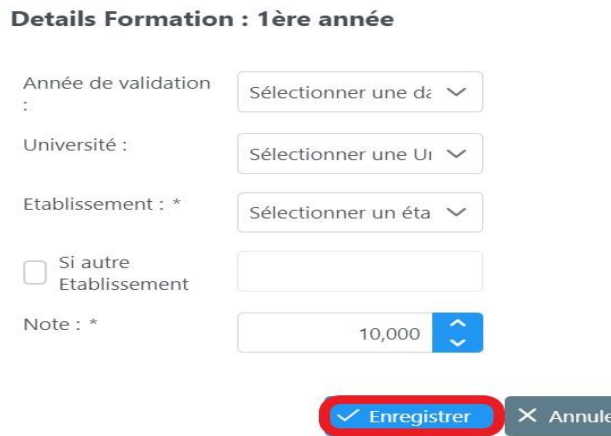

Veuillez remplir les des différents champs puis cliquez le bouton « suivant ».

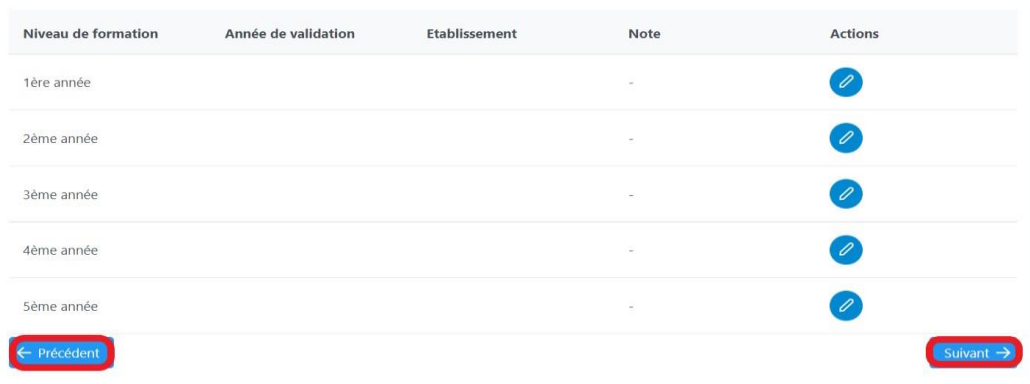

### 4. Travail de recherche :

<span id="page-12-0"></span>Cette page contient les informations du Travail de recherche

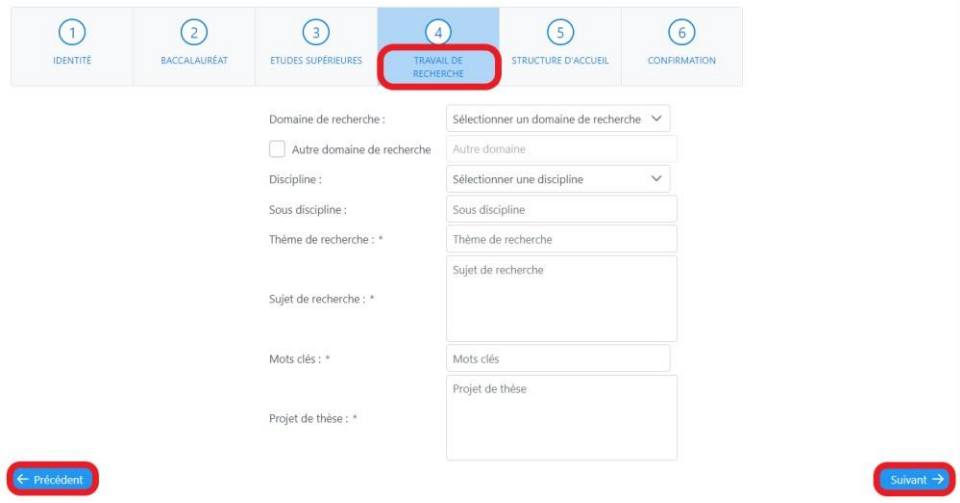

Veuillez remplir les différents champs puis cliquez sur le bouton « suivant ».

# 5. Structure d'accueil

<span id="page-13-0"></span>Cette page contient les informations de la structure d'accueil, directeur de thèse, CEDoc,…

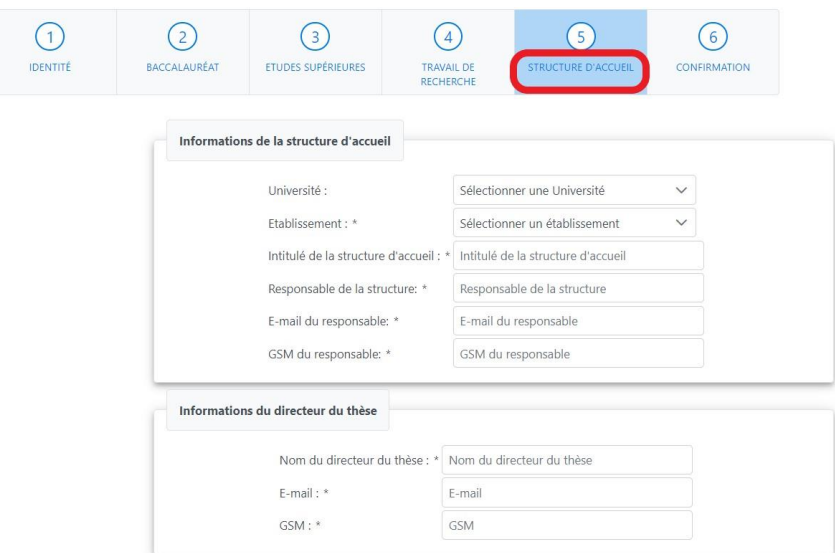

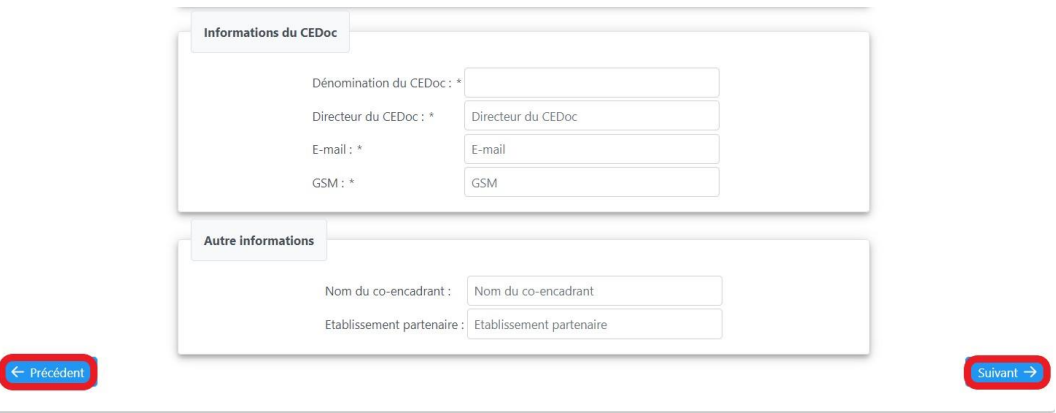

Veuillez remplir les différents champs puis cliquez sur le bouton « suivant ».

## 6. Confirmation

<span id="page-14-0"></span>Cette page regroupe toutes les informations entrées par l'utilisateur dans les étapes précédentes :

Veuillez vérifier attentivement vos données afin de vous assurer de leur exactitude.

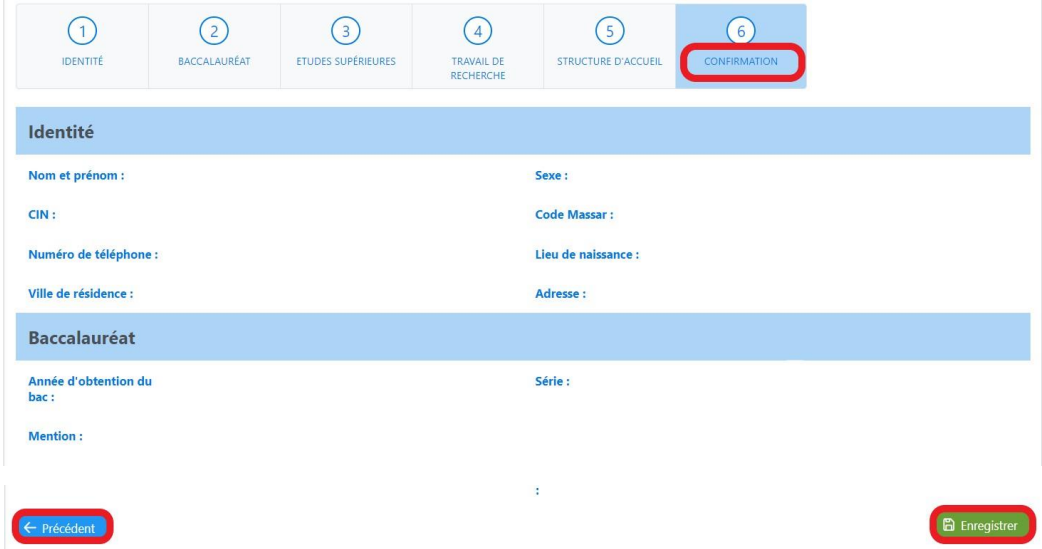

Pour enregistrer le dossier de candidature cliquez sur le bouton « Enregistrer ».

Une fenêtre pop-up affiche à l'utilisateur un lien pour télécharger son dossier de candidature.

**N.B** : une copie de ce dossier est également envoyée par mail.

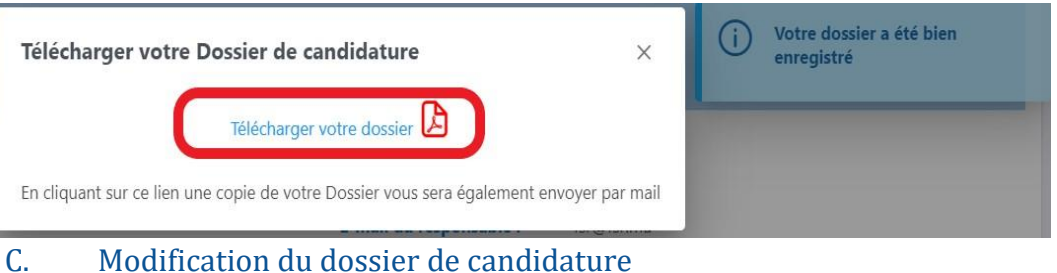

<span id="page-15-0"></span>A tout moment, et pendant la période de candidature en ligne, le candidat peut accéder à son dossier et modifier ou corriger toutes les informations incluses dans son dossier.

Cependant, dès la fin du délai de candidature, le candidat n'a plus accès à son dossier, et les données enregistrées sont considérées comme définitives, et aucune demande de modification ne sera acceptée.

# D. Suppression du dossier de candidature

<span id="page-15-1"></span>A tout moment et pendant la période de candidature en ligne, l'utilisateur à le droit de supprimer son dossier de candidature afin de créer un nouveau dossier (utile en cas d'erreur de choix du parcours par exemple).

Pour supprimer le dossier de candidature cliquez sur le bouton « supprimer dossier de candidature ».

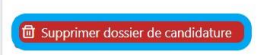

Une fenêtre pop-up s'ouvre pour afficher un message de confirmation. Confirmez la suppression en cliquant sur le bouton « oui ».

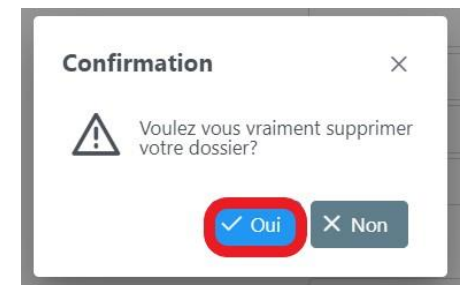